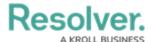

## **Configure Export Attachments**

Last Modified on 10/06/2021 3:23 pm EDT

**Attachments** are the data series, fields, and relationships of a report that users can export. To ensure that only the most relevant information is exported, administrators can determine which elements of the report can become attachments.

## To configure a report's export attachments:

- 1. Click the  $\bigcirc$  icon in the top bar > **Data Visualizations** in the **Views** section.
- 2. Click the report you wish to configure the exports for or enter its name in the **Search** field, then click it to open the **Edit Report** page.

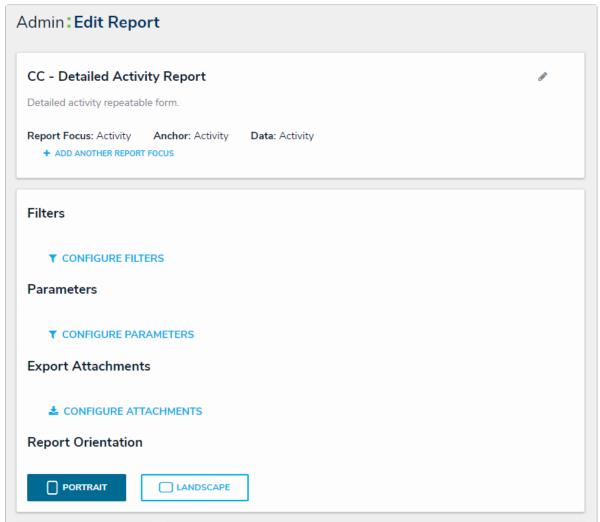

The Admin: Edit Report page.

3. Click **Configure Attachments** under **Export Attachments** to open the **Add Attachment Export** palette.

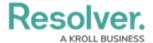

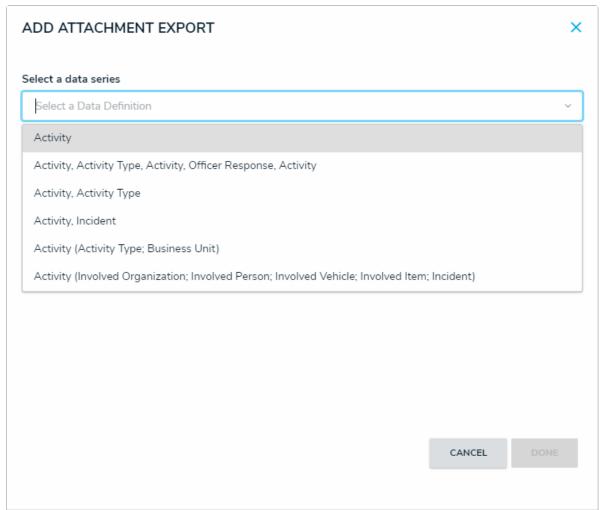

The Add Attachment Export palette.

- 4. Select the data series the exports will be coming from in the **Select a data series** field.
- 5. Click **Done**.
- 6. Click Configure Attachments again to open the Edit Attachment Export palette.
- 7. In the **Data Type** tab, select the type of data you wish to include in the export. All data types are selected by default.

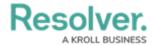

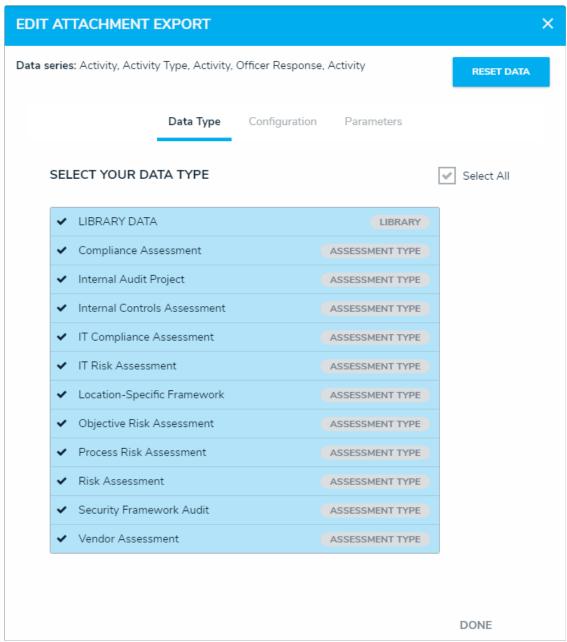

The Data Type tab.

## 8. In the **Configuration** tab:

- a. Choose the relationship from the **Select a Relationship** select list.
- b. Begin typing the name of the field you wish to add to the export in the **Select Fields** field and select it to add it to the export. More than one field can be added.

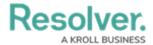

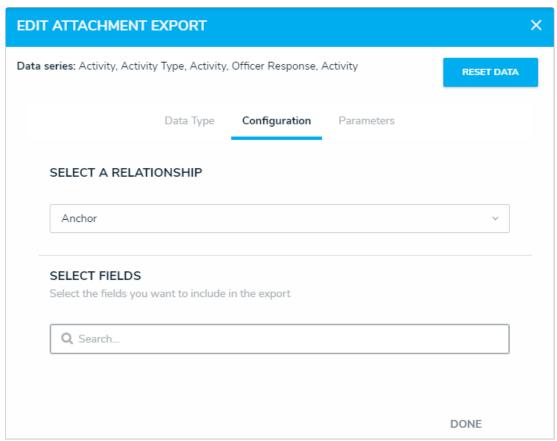

The Configuration tab.

9. In the **Parameters** tab, select how the information in the export will be filtered with any of the select lists in the **Define Parameters** section.

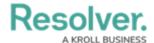

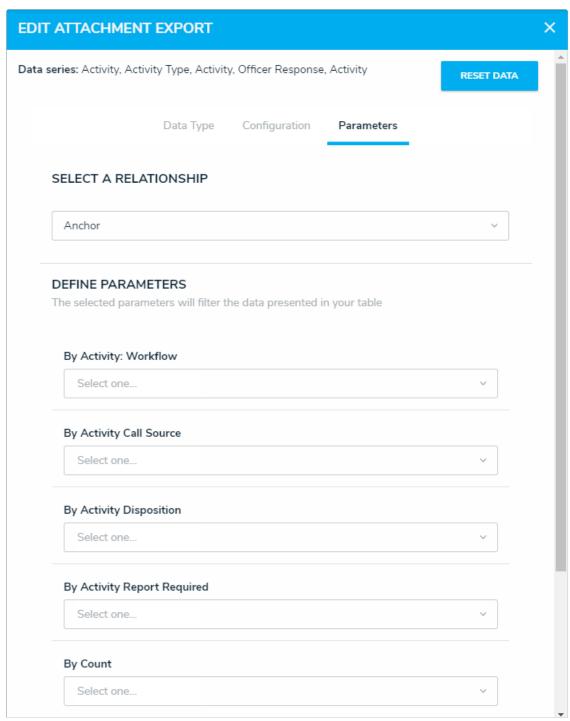

The Parameters tab.

## 10. Click Done.